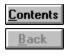

### **Trouble Shooter**

This reference guide section will help you to extinct problems you may have during Dictionary exploitation.

You just answer certain questions and follow step-by-step instructions to extinct a problem.

#### Whats your problem?

- menu item titles are displayed in an inunderstandable (not russified) font
- letters are displayed incorrectly in term or explanation windows
- unable to switch over to other programs from Dictionary
- main toolbar or status bar are not displayed
- Dictionary generates an error message: Unexpected error

| <u>C</u> ontents |
|------------------|
| <u>B</u> ack     |

#### An unrussified font is installed in Windows.

You can start working with Dictionary immedidately after selecting English language for

messages and menu display: click 🕮 main toolbar button.

If you want to work with a Russian interface, set a russified system font. To do this, apply a Windows russificator program.

Are menu item titles displayed correctly now?

| Yes |  |
|-----|--|
| No  |  |

| <u>C</u> ontents                        |
|-----------------------------------------|
| <u>B</u> ack                            |
| What letters are displayed incorrectly? |
| Russian letters                         |
| European letters                        |

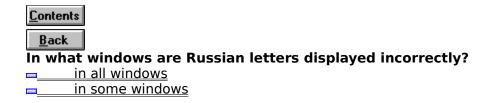

| <u>C</u> ontents |  |
|------------------|--|
| Back             |  |

### You should select another font for Russian letters display.

- 1. Select **Preferences** item in **Options** menu. Dictionary properties adjustment dialog window will appear.
- 2. Switch over to **Font** folder.
- 3. Select a russified font in **Russian** field. In the frame on the right youll see the word Russian displayed with the selected font.
- 4. Press **OK** button to confirm font change.

Are Russian letters displayed correctly now?

| Yes |
|-----|
| No  |

| <u>C</u> ontents |
|------------------|
| Back             |

### You should set font automatical selection in all windows.

- 1. Select **Preferences...** item in **Options** menu. A dialog window will appear.
- 2. Switch over to **Font** folder.
- 3. Mark Select font automatically and Apply to all windows fields.
- 4. Press **OK** button.

Are Russian letters displayed correctly now?

| Yes |
|-----|
| No  |

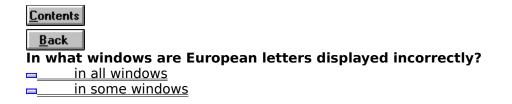

| <u>C</u> ontents |
|------------------|
| Back             |

### You should select another font for European letters display.

- 1. Select **Preferences...** item in **Options** menu. A dialog window will appear.
- 2. Switch over to **Font** folder.
- 3. Select a font in **European field** (the font should not be russified). In the frame on the right youll see the word Russian displayed with the selected font.
- 4. Press **OK** button to confirm font change.

Are European letters displayed correctly now?

| _ | ` | Y | <u>és</u> |
|---|---|---|-----------|
|   |   | - |           |

<u>No</u>

| <u>C</u> ontents |
|------------------|
| Back             |

#### You should set font automatical selection in all windows.

- 1. Select **Preferences...** item in **Options** menu. A dialog window will appear.
- 2. Switch over to **Font** folder.
- 3. Mark Select font automatically and Apply to all windows fields.
- 4. Press **OK** button.

Are European letters displayed correctly now?

| Yes |
|-----|
| No  |

| <u>C</u> onten | ıts                                    |
|----------------|----------------------------------------|
| <u>B</u> ack   |                                        |
| What           | is not displayed in Dictionary window? |
| <b>—</b>       | <u>Main toolbar</u>                    |
|                | Status bar                             |

Main toolbar and status bar

## **You should turn main toolbar display mode on.**

Select Preferences... item in Options menu. A dialog window will appear.
 Switch over to Interface folder.

- 3. Mark **Toolbar** field.
- 4. Press **OK** button.

Is main toolbar displayed now?

| _ | Yes |
|---|-----|
|   | No  |

## Pou should turn status bar display mode on.

Select Preferences... item in Options menu. A dialog window will appear.
 Switch over to Interface folder.
 Mark Status field.

- 4. Press **OK** button.

Is status bar displayed now?

| Yes |
|-----|
| No  |

# Hou should turn main toolbar and status bar display mode on.

- Select Preferences... item in Options menu. A dialog window will appear.
  Switch over to Interface folder.
- 3. Mark Toolbar and Status fields.
- 4. Press **OK** button.

Are main toolbar and status bar displayed now?

| <u>Yes</u> |
|------------|
| No         |

## You should turn on Always on top mode.

Open **Options** menu.
 In case if **Always on top** item is marked, select this item.

Can you switch over to another program from Dictionary now?

■<u>Yes</u> ■<u>No</u>

#### 

This is a preliminary (beta) Dictionary Windows version, which by mischance may contain some mistakes. Work on their elimination is being carried out.

You can address <u>GARANT-SERVICE</u> or its representation to obtain update.

### Next steps.

If a problem occurred that Trouble Shooter cant help to extinct.

Try reading documentation or <u>contact developers</u>

<u>Return to Trouble Shooter table of contents</u>
 <u>Close Trouble Shooter</u>
 <u>Pass over to reference guide</u>